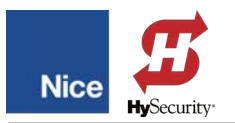

# **Controller Firmware Update Instructions** BCU1 Controller

**Operators:** M-Bar, L-Bar, and any operators using the BCU1 controller board.

**Subject:** Instructions for updating BCU1 controller firmware using the Nice Oview hardware programmer. (with OVBT Bluetooth module).

### **Requirements for Update:**

- BCU1 Controller Board
- ' Power Supply (for BCU1 Controller Board)
- ' Oview Hardware Programmer (with OVBT Bluetooth Module & RJ11 cable)
- ' IBT4N Adaptor
- ' Opera Software Suite
- ' Bluetooth enabled PC
- ' Firmware Update Hex file (see step 2)

Download Opera Software Suite (and update file) from: [https://support.hysecurity.com/hc/en-us/](https://support.hysecurity.com/hc/en-us/articles/4972960319767-Opera-Oview-Software-Suite) [articles/4972960319767-Opera-Oview-Software-Suite](https://support.hysecurity.com/hc/en-us/articles/4972960319767-Opera-Oview-Software-Suite)

Download latest BCU1 firmware (HEX file) from: [https://support.hysecurity.com/hc/en-us/](https://support.hysecurity.com/hc/en-us/articles/1500000069461-BCU1-Controller-Firmware-Release-he03) [articles/1500000069461-BCU1-Controller-Firmware-Release-he03e](https://support.hysecurity.com/hc/en-us/articles/1500000069461-BCU1-Controller-Firmware-Release-he03)

**Opera Software Installation:**

1. Download, extract to appropriate folder, and then double click on '**NiceOViewDesktop.exe**".

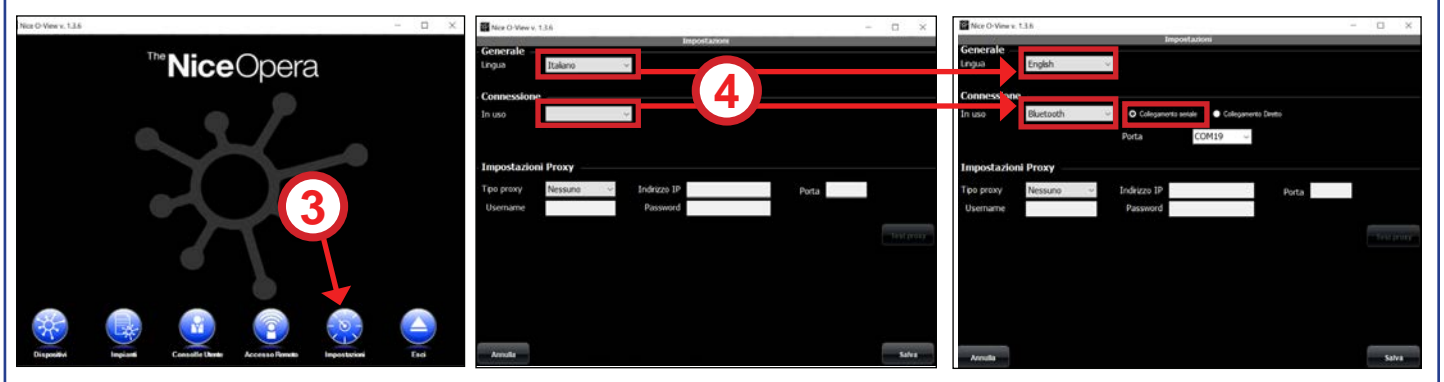

- 2. Run installer (may require skipping security questions). When the Opera user interface appears, the language will be in Italian.
- 3. To change language and choose Bluetooth option, select **Impostazioni.**
- 4. Make the following changes:
	- ' Change **Lingua** to **English.**
	- ' Change **Connessione** to **Bluetooth** and check box for **Collegamento Seriale.**
	- ' Click **Salva** to return to the interface, which should now be in English.
- 5. Exit Opera.

## **Updating Opera Software:**

- 6. Download update, extract to appropriate folder, and then double click on **setup\_it OView 1.6.3.msi**.
- 7. Click **Avanti** to continue.
- 8. Confirm or browse to software location.
- 9. Select first radio button (Tutti gli utenti).
- 10.Click **Avanti** until update finished.

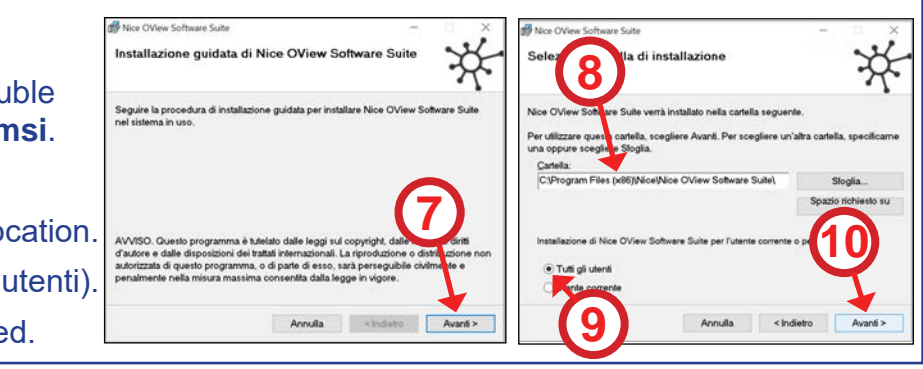

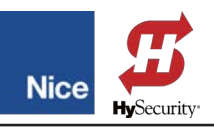

### **BCU1 Firmware Update Procedure:**

- 11. Turn on PC and enable Bluetooth reception.
- 12. The most recent \*.hex file should be downloaded from [https://support.hysecurity.com/hc/en-us/](https://support.hysecurity.com/hc/en-us/articles/1500000069461-BCU1-Controller-Firmware-Release-he03) [articles/1500000069461-BCU1-Controller-Firmware-Release-he03e](https://support.hysecurity.com/hc/en-us/articles/1500000069461-BCU1-Controller-Firmware-Release-he03) and saved locally to your PC.
- 13. Connect the IBT4N connector adaptor to the control board (Fig-1).
- 14. Using the supplied RJ11 cable, connect the Oview programmer to IBT4N connector on the BCU1 control board (Fig-1). This will power up the Oview unit when power is applied to the BCU1 controller board.
- 15. Connect an appropriate power source to the BCU1 controller board.

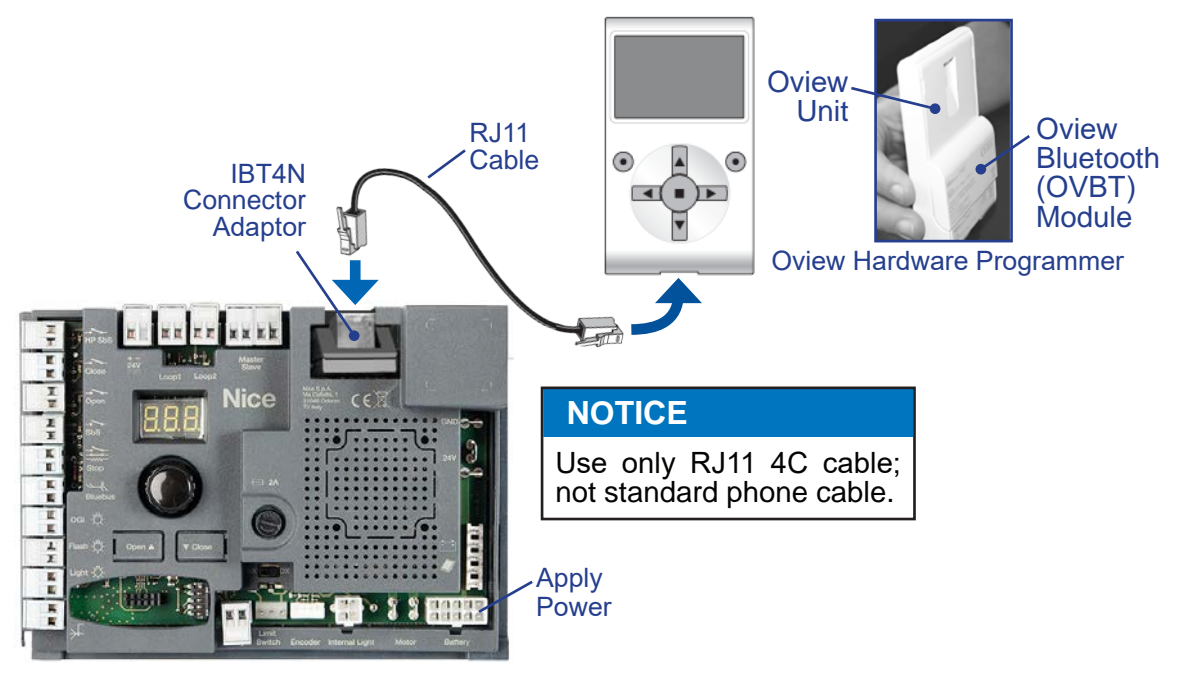

**Fig-1: BCU1 Controller Update Setup**

- 16. After the Oview programmer powers up, check PC Bluetooth status to ensure a connection between Oview and PC. After the first Bluetooth connection, the PC should thereafter automatically connect to the Oview programmer.
- 17. If not already done, download, install, set, and update the Opera Software Suite per Steps 1 through 10.
- 18. Launch the Opera software and select the "**Devices**" icon in Opera interface to display Device List **Window**

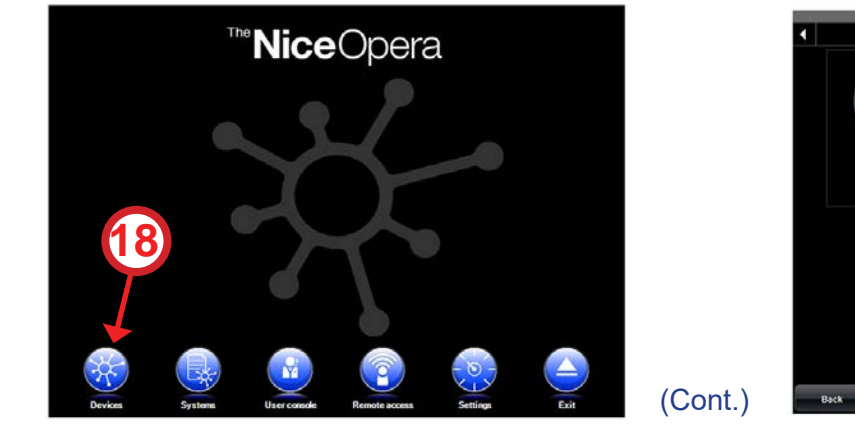

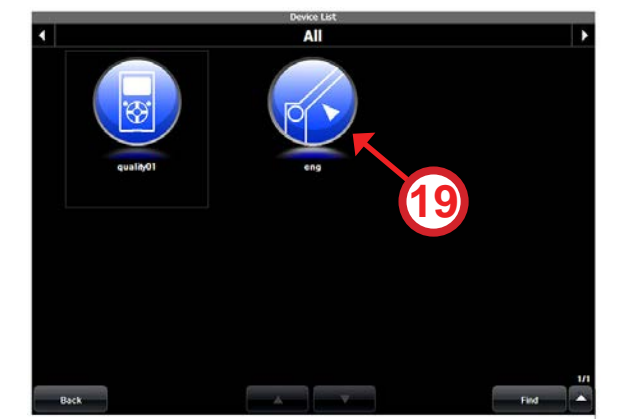

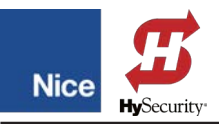

# (Cont.)

- 19. Click the icon for the operator you're planning to connect to and the controller password login is displayed.
- 20. Enter password and press "**Login**" to log into the control board (default password is "1234").
- 21. Select "**Advanced Functions**" to enter functions menu.

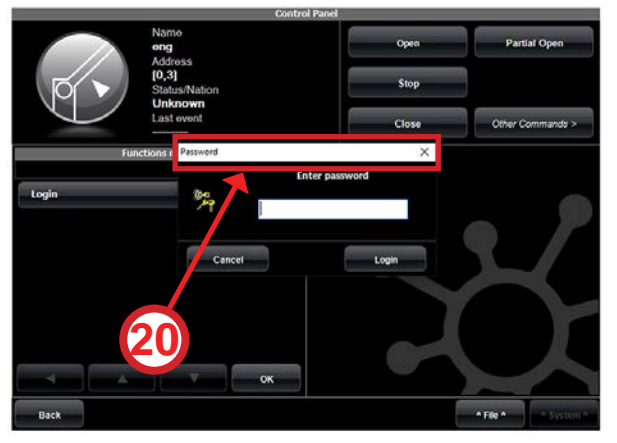

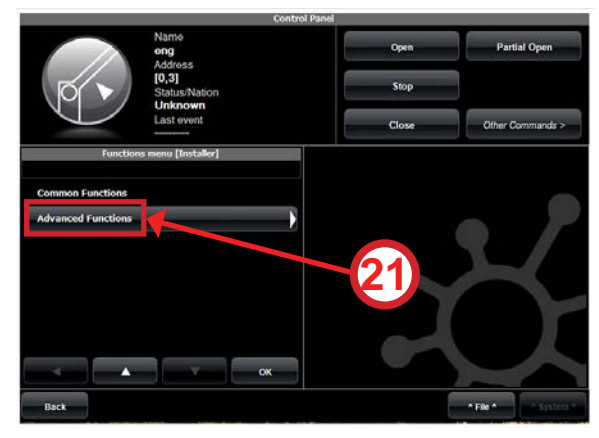

- 22. Select "**Firmware Update**" in menu to display Firmware Update window.
- 23. Press "**Select File**" and navigate to hex file downloaded in Step 12, select it and press **OK.**

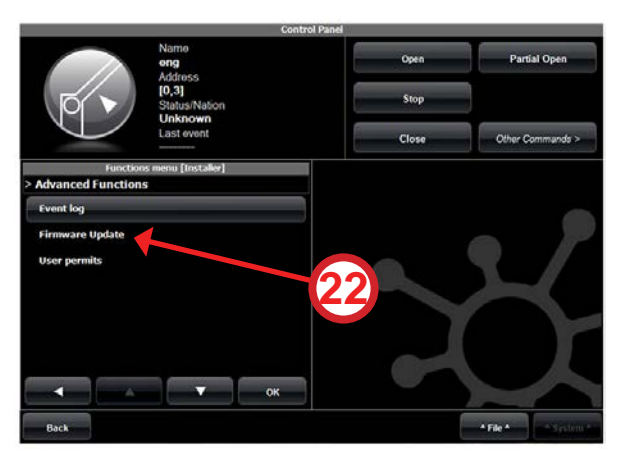

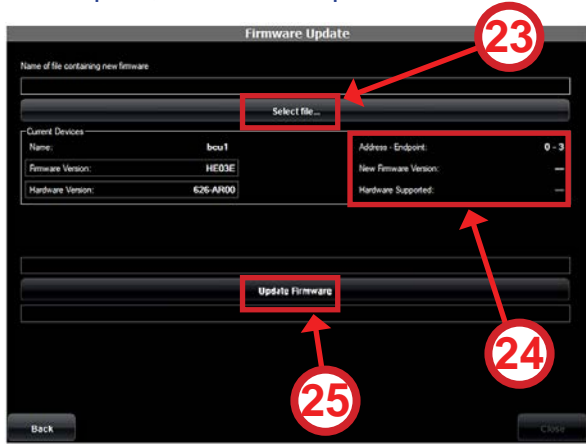

- 24. In this field, verify that the firmware version is correct and is compatible (green text).
- 25. Press "**Update Firmware**" to begin the update process, which takes about 15 minutes.
- 26. When update is complete, "**Update Completed Successfully!**" is displayed in the Firmware Update window.

**NOTICE** 

If update fails, it may take repeated attempts until success.

#### **Contact Information:**

Visit https://support.hysecurity.com/hc/en-us for installation manuals, replacement part instructions, part diagrams and more. Qualified Nice distributors are experienced and trained to assist in resolving installation problems.

For the name of a qualified distributor near you, call Nice at 800-321-9947. \*Before contacting your distributor or Nice Technical Support, obtain the serial number of your operator.